# L1530TM

Lesen Sie unbedingt die Wichtigen Sicherheitsmaßnahmen, bevor Sie das Produkt verwenden. Bewahren Sie das Benutzerhandbuch (CD) griffbereit auf, falls Sie etwas nachschlagen müssen.

Beachten Sie das Etikett auf der Ruckseite und teilen Sie Ihrem Handler die darauf enthaltenen Informationen mit, falls Sie Serviceleistungen in Anspruch nehmen möchten.

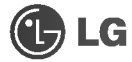

## L Inhaltsverzeichnis

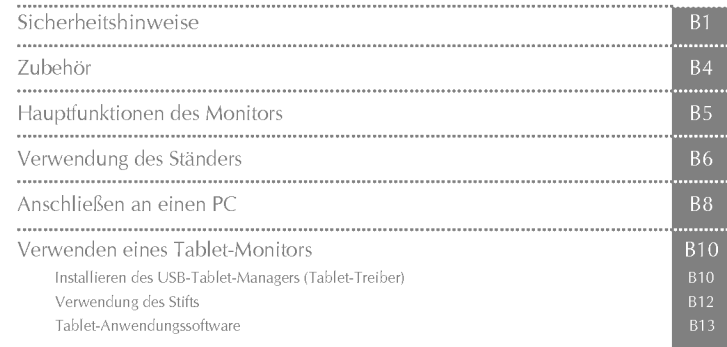

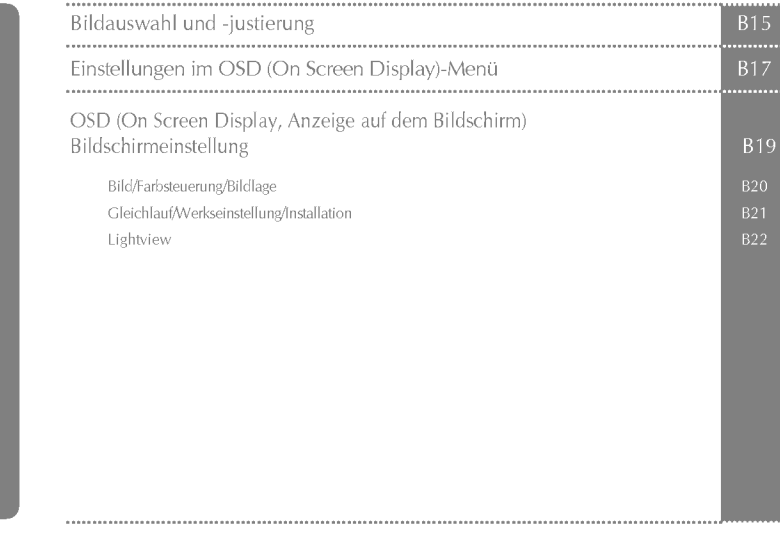

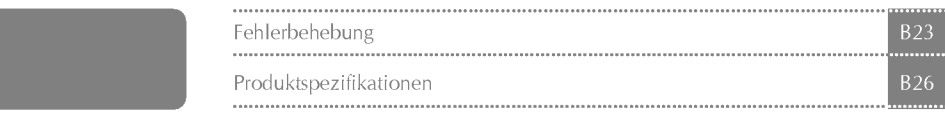

#### Lesen Sie bitte vor Gebrauch des Monitors diese Sicherheitshinweise sorgfaltig.

Warnung Die Nichtbeachtung von Warnungen könnte zu ernsten Verletzungen, Unfällen oder Todesfällen führen.

Vorsicht Die Nichtbeachtung von Vorsichtsmeldungen könnte zu leichten Verletzungen oder Schäden am Produkt führen.

#### Hinweise zur Aufstellung des Monitors

### ⁄N Warnunq

- Halten ihn von Warmequellen wie z. B. elektrischen Heizofen fern. Es konnen Stromschlag, Feuer, Fehlfunktionen oder Verformung auftreten.
- Halten Sie das Trockenmittel oder die PVC-Verpackung von Kindern fern. Das Verschlucken des Trockenmittels ist gefahrlich. Wird es versehentlich verschluckt, zwingen Sie den Betroffenen, zu erbrechen und sich ins nachstgelegene Krankenhaus zu begeben. Zudem besteht bei PVC-Verpackungen Erstickungsgefahr. Halten Sie die Verpackung von Kindern fern.
- Sie durfen weder schwere Gegenstande auf den Monitor stellen noch darauf sitzen. - Fällt der Monitor um oder herunter, ziehen Sie sich möglicherweise Verletzungen zu. Kinder müssen besonders vorsichtig sein.
- Lassen Sie das Netz- oder Signalkabel nicht unbeaufsichtigt herumliegen. Jemand konnte daruber stolpern und so einen Stromschlag oder eine Verletzung davontragen oder Feuer oder einen Produktstörungen hervorrufen.
- Installieren Sie den Monitor an einem sauberen und trockenen Platz. - Staub oder Feuchtigkeit konnen Stromschlage, Feuer oder Schaden am Produkt verursachen.
- Nehmen Sie Rauch, andere Geruche oder ungewohnliche Gerausche wahr, ziehen Sie das Netzkabel heraus und wenden Sie sich an das Service-Center.
	- . Setzen Sie die Inbetriebnahme ohne Beachtung der entsprechenden Maßnahmen fort, können Stromschlag<br>- Setzen Sie die Inbetriebnahme ohne Beachtung der entsprechenden Maßnahmen fort, können Stromschlag<br>- oder Feuer entsteh
- Haben Sie den Monitor fallen gelassen oder ist das Gehause gebrochen, schalten Sie den Monitor aus und ziehen das Netzkabel heraus.
	- Setzen Sie die Inbetriebnahme ohne Beachtung der entsprechenden Maßnahmen fort, konnen Stromschlag oder Feuer entstehen. Wenden Sie sich an das Service-Center.
- Lassen Sie weder metallische Gegenstande, wie z. B. Munzen, Haarspangen, Besteck oder Draht, noch brennbare Gegenstande, wie z. B. Papier oder Streichholzer, in das Monitorgehause fallen. Kinder müssen besonders vorsichtig sein.
	- Dies kann zu Stromschlag, Feuer oder Verletzungen führen. Ist ein Fremdkörper in das Monitorgehäuse gefallen, ziehen Sie das Netzkabel heraus und wenden Sie sich an das Service-Center.

## Vorsicht

- Stellen Sie sicher, dass die Locher fur die Monitorbeluftung nicht blockiert sind. Installieren Sie den Monitor an einem entsprechend freien Platz (mindestens 10 cm Abstand zur Wand)
	- Installieren Sie den Monitor zu nah an der Wand, kann es aufgrund von Hitzestau im Inneren zu Verformungen<br>oder Feuerausbruch kommen.
- Blockieren Sie die Löcher für die Monitorbelüftung nicht mit einer Tischdecke oder einem Vorhang. Der Monitor kann aufgrund einer Uberhitzung im Inneren verformen oder ein Feuer auslosen.
- Stellen Sie den Monitor auf einen ebenen und stabilen Platz, sodass er nicht herunterfallen kann. - Wird der Monitor fallen gelassen, konnte er funktionsuntuchtig werden, oder Sie ziehen sich Verletzungen zu.
- Stellen Sie den Monitor dort auf, wo keine elektromagnetischen Impulse herrschen.
- Halten Sie den Monitor von direkter Sonneneinstrahlung fern. - Der Monitor könnte dadurch beschädigt werden.

## Netzspannungsbezogene Hinweise

## Warnung

- Stellen Sie sicher, dass Sie das Netzkabel an eine geerdete Netzsteckdose anschließen. - Es kann zu Verletzungen oder einem Stromschlag mit todlichen Folgen kommen.
- Verwenden Sie ausschließlich die angegebene Nennspannung. - Der Monitor kann beschädigt oder durch eine Überspannung funktionsuntüchtig werden.
- Ziehen Sie das Netz- oder Signalkabel während eines Gewitters heraus. - Es kann zu einem Stromschlag mit todlichen Folgen kommen, oder ein Feuer kann ausbrechen.
- Schließen Sie nicht mehrere Verlangerungskabel, elektrische Apparate oder elektrische Heizofen an einem einzigen Anschluss an. Verwenden Sie eine ausschließlich fur den PC-Betrieb entwickelte Steckleiste mit Masseanschluss.
	- Aufgrund von Uberhitzung kann ein Feuer ausbrechen.
- Beruhren Sie den Netzstecker nicht mit nassen Handen. Ist außerdem der Stift des Steckers nass oder mit Staub bedeckt, trocknen Sie den Netzstecker vollstandig ab bzw. wischen den Staub weg. - Aufgrund eines Feuchtigkeitsuberschusses kann es zu einem Stromschlag mit todlichen Folgen kommen.
- Beabsichtigen Sie für längere Zeit, den Monitor nicht zu verwenden, ziehen Sie das Netzkabel aus dem Monitor.
	- ..<br>Den Monitor bedeckender Staub kann ein Feuer auslösen. Abnehmende Isolation kann einen Spannungsabfall,<br>Feuer oder einen Stromschlag zur Folge haben.
- Befestigen Sie das Netzkabel richtig.
- Wenn das Netzkabel nicht richtig befestig ist, kann ein Feuer ausbrechen.
- Ziehen Sie beim Herausziehen des Netzkabels am Stecker und nicht am Kabel. Verbiegen Sie nicht das Netzkabel mit ubermaßiger Kraft. Stellen Sie keine schweren Gegenstande auf das Netzkabel. - Dadurch kann das Kabel beschadigt werden und Feuer oder einen Stromschlag zur Folge haben.
- Fuhren Sie keinen Leiter (wie z. B. einen Metallstab) in das eine Ende des Netzkabels ein, wahrend das andere Ende mit der Steckdose verbunden ist. Berühren Sie außerdem das Netzkabel nicht sofort, nachdem Sie es in die Steckdose gesteckt haben.
	- Sie konnten einen Stromschlag mit todlichen Folgen erleiden.

## ⁄**‼∖ Vorsicht**

Ziehen Sie das Netzkabel nicht während des Monitorbetriebs heraus.

- Uberspannung kann den Monitor beschadigen.

## Hinweise zum Umstellen des Monitors

## ∕ Nwarnung

- Stellen Sie sicher, dass der Monitor ausgeschaltet ist.
- Sie konnen einen Stromschlag mit todlichen Folgen erleiden, oder der Monitor kann beschadigt werden.
- Stellen Sie sicher, dass alle Kabel entfernt sind, bevor der Monitor bewegt wird.
- Sie konnen einen Stromschlag mit todlichen Folgen erleiden, oder der Monitor kann beschadigt werden.

## ∕ Norsicht

- Erschuttern Sie den Monitor nicht, wenn Sie ihn bewegen. - Sie konnen einen Stromschlag mit todlichen Folgen erleiden oder der Monitor kann beschadigt werden.
- Werfen Sie den Verpackungskarton nicht weg. Verwenden Sie den Karton fur einen Umzug.
- Halten Sie den Monitor beim Umstellen mit dem Bedienfeld nach vorne, und nehmen Sie ihn in beide Hande. Lassen Sie den Monitor fallen, kann der beschädigte Monitor ein Feuer oder einen Stromschlag auslösen. Wenden Sie sich zwecks Reparatur an das Service-Center.

## Hinweise zum Verwenden des Monitors

## **<u></u> Warnung**

- Zerlegen, reparieren oder modifizieren Sie den Monitor nicht selbst. - Dies kann Feuer oder einen Stromschlag zur Folge haben.
	- Wenden Sie sich zwecks Uberprufung, Einstellung oder Reparatur an das Service-Center.
- Sie durfen den Monitor weder mit Wasser bespruhen noch mit brennbaren Flussigkeiten (Verdunnung oder Benzol) putzen. Dies kann Feuer oder einen Stromschlag zur Folge haben.
- Bringen Sie den Monitor nicht in Kontakt mit Wasser. - Dies kann Feuer oder einen Stromschlag zur Folge haben.

## **A** Vorsicht

- Stellen oder lagern Sie keine brennbaren Flussigkeiten in der Nahe des Monitors. - Bei unvorsichtiger Handhabung brennbarer Flussigkeiten besteht die Gefahr einer Explosion oder eines Feuers.
- Bei der Reinigung der Bildrohre ziehen Sie das Netzkabel heraus und wischen sie mit einem weichen Tuch zur Vermeidung von Kratzern ab. Die Reinigung darf nicht mit einem nassen Tuch erfolgen. - Das Wasser kann in das Monitorgehause sickern, was einen Stromschlag oder erhebliche Fehlfunktion zur Folge haben kann.
- Gönnen Sie sich gelegentlich eine Ruhepause, um Ihr Sehvermögen zu erhalten.
- Halten Sie den Monitor stets sauber.
- Nehmen Sie zur Muskelentspannung eine bequeme und naturliche Position ein, wenn Sie vor dem Monitor arbeiten.
- Gonnen Sie sich regelmaßige Ruhepausen, wenn Sie uber lange Zeit am Monitor arbeiten.
- Drücken Sie nicht kräftig mit einer Hand oder scharfen Gegenständen, wie z. B. einem Nagel, einem Bleistift oder Fuller, auf das Bedienfeld, und machen Sie keine Kratzer darauf.
- Halten Sie einen angemessenen Abstand zum Monitor ein. - Ihr Seevermogen kann beeintrachtigt werden, wenn Sie zu nah vor dem Monitor sitzen.
- Stellen Sie die geeignete Auflosung und den Takt anhand des Benutzerhandbuchs ein. - Ihr Sehvermogen kann sonst beeintrachtigt werden.
- Verwenden Sie beim Reinigen des Monitors nur zugelassene Reinigungsmittel. (Verwenden Sie weder Benzol, Verdünnung noch Alkohol.) Der Monitor kann sich verformen.
- Verwenden Sie NUR den mitgelieferten Stift auf der Vorderseite des Monitors. Verwenden Sie keinen anderen Stift.

- Der Monitor könnte verkratzt werden oder der Stift könnte funktionsunfähig werden.

- Bitte entfernen Sie die Batterie, wenn Sie vorhaben, das Gerat fur langere Zeit nicht zu verwenden. - Die Lebensdauer der Batterie kann verkurzt werden.
- Scheinbilder oder Unschärfe können vorkommen, wenn das angezeigte Bild auf dem Bildschirm über längere Zeit statisch bleibt.
	- Beabsichtigen Sie fur langere Zeit, den Monitor nicht zu verwenden, verwenden Sie den Stromsparmodus oder setzen Sie bewegte Bilder als Bildschirmschoner ein.

Bitte prüfen Sie das mit dem Monitor gelieferte Zubehör auf Vollständigkeit. \* Monitor und Zubehör können anders als hier abgebildet aussehen.

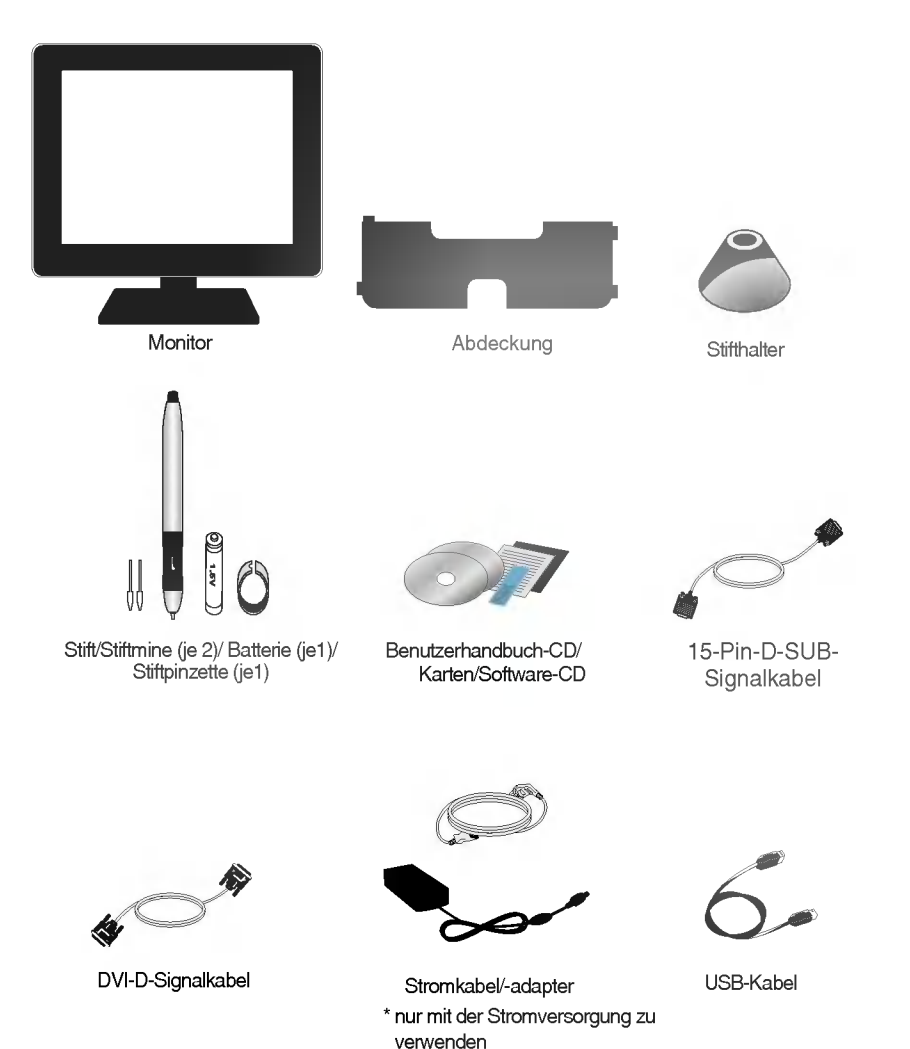

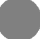

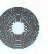

## **Tablet-Funktion**

- Sie können den elektronischen Stift verwenden, um einen Brief zu schreiben oder um ein Bild zu zeichnen. Handschrift kann zudem als Bilddatei gespeichert werden, so dass eine intuitive Verwendung des Computers ermoglicht wird.
- Durch Erweiterung der Handschriftenerkennung können Sie verschiedenen Dokumenttypen wie MS Word oder PDF einen Brief oder ein Bild direkt hinzufugen. So können Sie mit anderen kommunizieren und gleichzeitig das aktuelle Dokumentformat beibehalten.

## **Anpassung der Ständerneigung**

Der Stander kann Ihren Anforderungen entsprechend bequem in verschiedenen Neigungswinkeln justiert werden. Details zur Standerjustierung finden Sie auf der nachsten Seite.

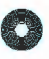

## Grundanschluss -- Verwendung eines Ständers

Anhand der folgenden Schritte können Sie den Neigungswinkel einstellen. Nehmen Sie Ihre Einstellung vor. Halten Sie den Monitor mit beiden Händen, wenn Sie den Neigungswinkel des Standers justieren.

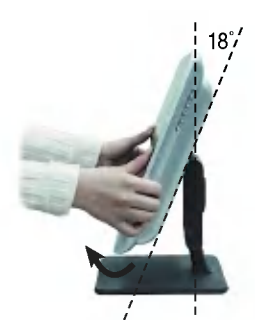

Heben Sie den Monitor so, dass er nach oben zeigt. \* Maximale Neigung: 18˚

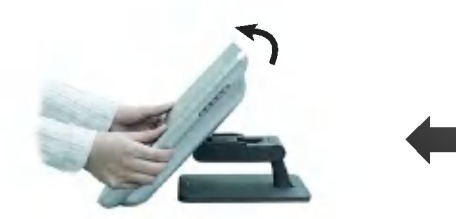

Falls erforderlich können Sie den Monitor justieren, wahrend Sie ihn einklappen.

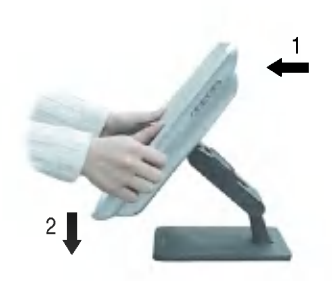

Ziehen Sie den Monitor heraus und halten Sie ihn nach unten.

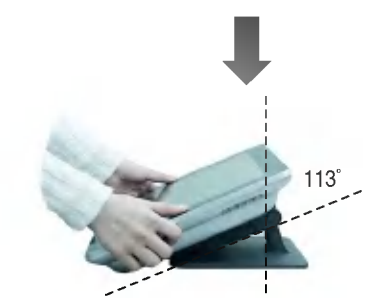

Halten Sie den Monitor, bis er unten einrastet.

\* Maximale Neigung: 113°

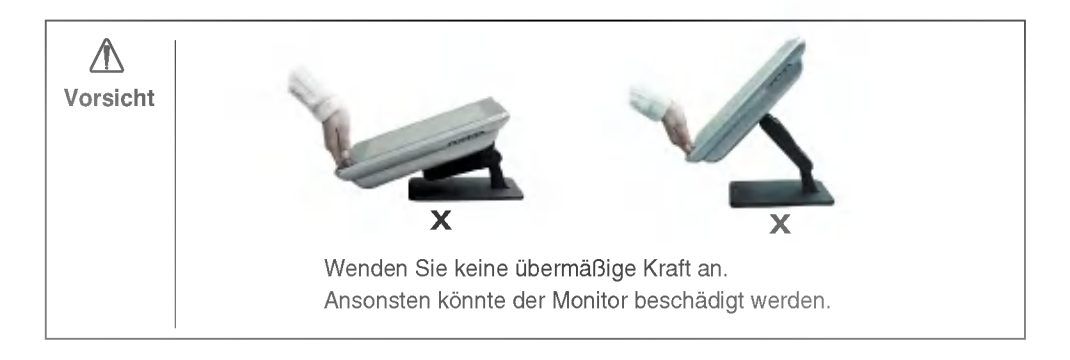

Sie können den Ständer je nach Bedarf abnehmen.

#### **BRA**bnehmen des Ständers

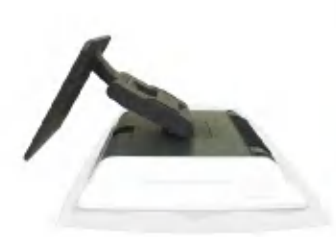

1. Legen Sie den Monitor mit der Bildschirmseite nach unten auf ein Kissen oder auf ein weiches Tuch.

**Befestigen des Ständers** 

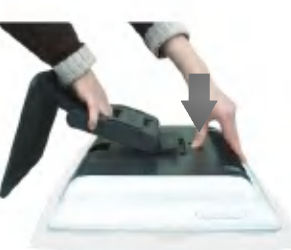

2. Drücken Sie die Taste ) auf der Rückseite des Monitors, bis Sie ein Klicken hören.

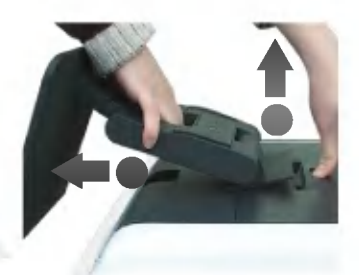

3. Nehmen Sie die obere Seite der Standplatte heraus, wahrend Sie die Taste gedrückt halten, und drucken Sie die Standplatte herunter, um sie zu lösen.

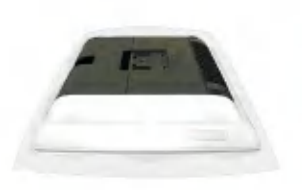

1. Legen Sie den Monitor mit der Bildschirmseite nach unten auf ein Kissen oder auf ein weiches Tuch.

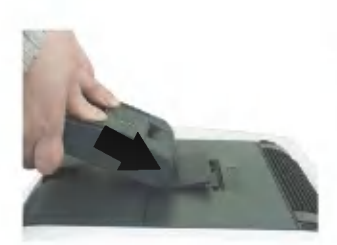

2. Halten Sie die Standplatte mit beiden Handen und bringen Sie die untere Seite des Hakens der Standplatte mit dem unteren Loch des Monitors zusammen, bevor Sie ihn dort befestigen.

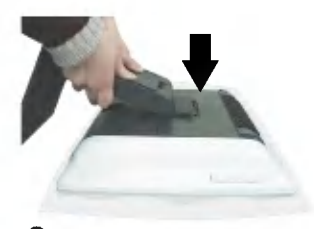

3. Drücken Sie und setzen Sie die obere Seite der Standplatte ein. Wenn das Einsetzen erfolgreich war, werden Sie ein Klicken hören.

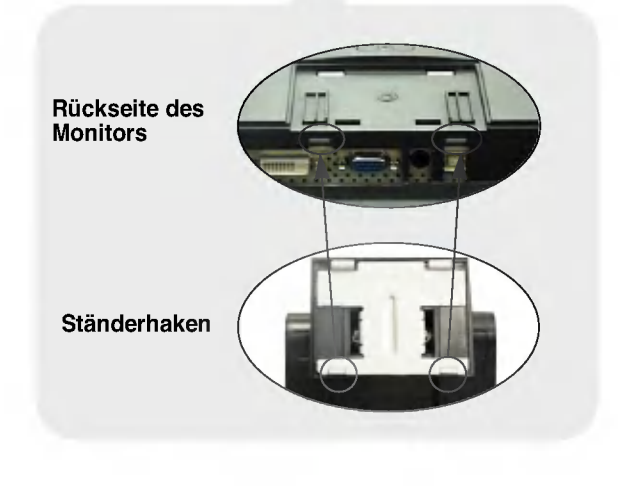

## Grundanschluss -- Anschließen eines Signaleingangskabels/Stromkabels

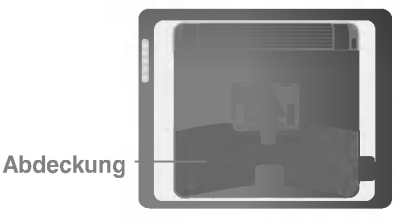

A

 $(1)$ 

Halten Sie die Mitte der Ruckklappe an der Hinterseite des Monitors und drucken Sie sie herunter, um sie zu öffnen.

Schließen Sie zuerst das Signaleingangskabel  $(\textcolor{red}{1})$ , dann das Stromkabel  $(\textcolor{red}{2})$  , und dann das USB-Kabel  $(\mathbf{3})$ , an.

Beim Anschluss eines D-Sub-Signaleingangskabels/für PCs.

Beim Anschluss eines D-Sub-Signaleingangskabels/fur Macintosh.

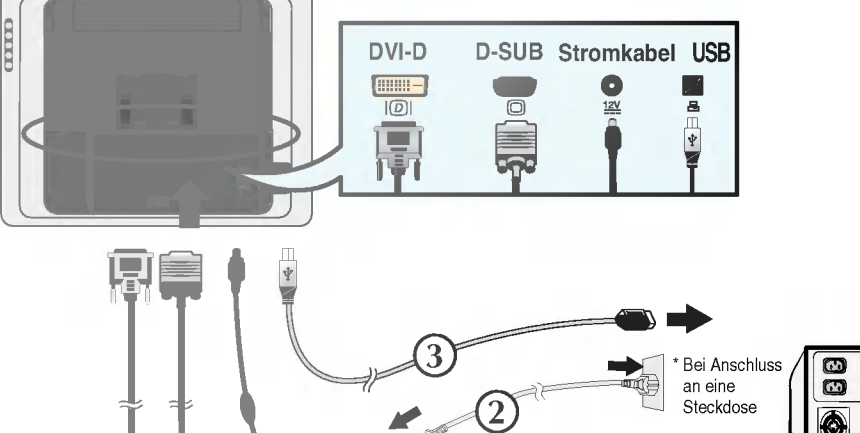

AC adapter

 $\widehat{\mathbb{C}}\widehat{\mathcal{V}}$ 

A

۸ e e cuim ਨੋ ė

\* Bei Anschluss an einen PC

PC

PC

### Schließen Sie die Kabel wie unten beschrieben an !

Hinweise zur Befestigung der Kabel finden Sie in der folgenden Abbildung. Wenn das Kabel wie abgebildet angeschlossen ist, kann es richtig verlegt werden, damit die Neigung des Standers justiert werden kann.

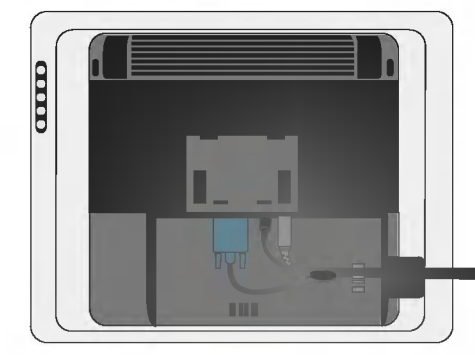

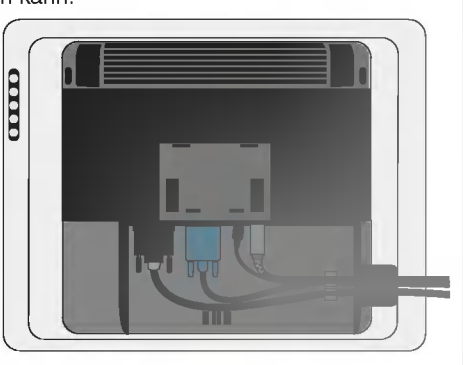

Schließen Sie die Abdeckung nach dem Anschließen

Drücken Sie den Einschaltknopf (b) auf der Vorderseite des Monitors, um ihn einzuschalten. Wenn der Strom eingeschaltet wird, wird die Funktion für die optimale Bildschirmeinstellung automatisch aktiviert. (nur für Analogsignal unterstützt)

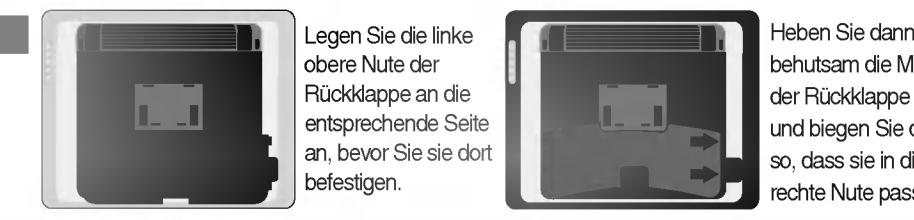

obere Nute der Ruckklappe an die entsprechende Seite an, bevor Sie sie dort befestigen.

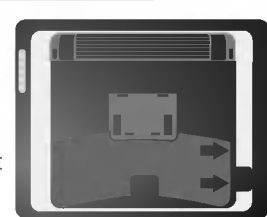

behutsam die Mitte der Ruckklappe an und biegen Sie diese so, dass sie in die rechte Nute passt.

## Hinweis

3 4

Was ist die Funktion für die optimale Bildschirmeinstellung?

Diese Funktion bietet den optimalen Bildschirmzustand für den Benutzer. Wenn Sie den Monitor zum ersten Mal anschließen, beginnt die automatische Bildschirmjustierung fur jeden Signaltyp. Wenn Sie den Bildschirm justieren mochten, wahrend er in Gebrauch ist, oder Sie die Funktion manuell ausfuhren mochten, drucken Sie die Taste AUTO auf der Vorderseite des Monitors. Alternativ können Sie das Menü "Werkseinstellung" im Menü "OSD" ausführen. Beachten Sie jedoch, dass alle anderen Menüs mit Ausnahme des Sprachmenüs zur gleichen Zeit initialisiert werden, wenn Sie das Menu "Werkseinstellung" ausfuhren.

- ? Anschließen an zwei PCs Schließen Sie die Signalkabel (DVI und D-Sub) jeweils an die Computer an. Sie können den zu verwendenden Computer über die Taste SOURCE auf der Vorderseite des Monitors auswahlen.
- ? Schließen Sie den Monitor direkt an einen Stromverteiler oder eine Wandsteckdose an.
- Sie können den Tablet-Treiber und die Anwendungssoftware nicht auf einem Macintosh verwenden.

## Installieren des USB-Tablet-Managers (Tablet-Treiber)

Sie sollten den Tablet-Treiber installieren, bevor Sie die Tablet-Funktion verwenden.

Prüfen Sie zunächst, ob Signaleingangskabel, Stromkabel und USB-Kabel richtig angeschlossen sind. Installieren Sie den Treiber dann wie unten beschrieben.

Das Hauptfenster wird automatisch angezeigt, wenn Sie die Software-CD in Ihr CD-ROM-Laufwerk einlegen. Installieren Sie zuerst den "USB Tablet Manager" und legen Sie die gewunschten Optionen fest.

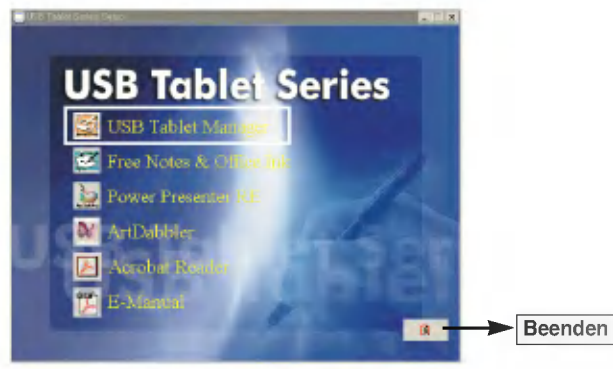

#### **BEE USB Tablet Manager**

#### Info

- Klicken Sie auf das Symbol "USB Tablet Manager" und folgen Sie den Installationshinweisen. Starten Sie Ihren Computer danach neu. Nach Abschluss der Installation wird das USB Tablet-Symbol ( $\Box$ )in der Windows-Taskleiste angezeigt. Klicken Sie auf das Symbol. Wenn Sie den Tablet-Monitor zum ersten Mal installieren, kann sich die Stiftposition von der Cursor-Position unterscheiden. Um die Stiftposition zu justieren, klicken Sie auf Calibrate (Kalibrieren) und fuhren Sie folgende Schritte durch.

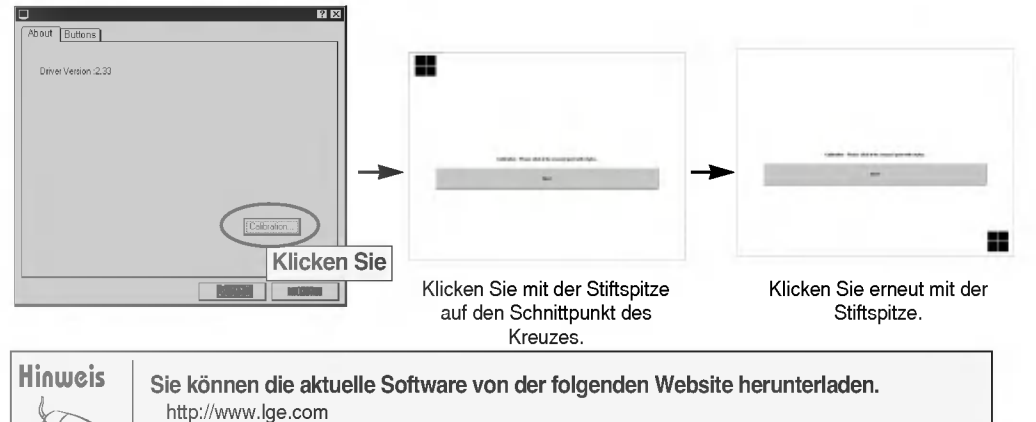

http://www.flatron.com

#### **Tasten**

#### (1) Seitentaste

: Sie konnen die Funktion der Stiftseitentaste festlegen. Standardmaßig entspricht das Drucken der oberen Seite der Taste (Seitentaste 2) einem Doppelklick, das Drücken der unteren Seite (Seitentaste 1) einem Klicken mit der rechten Maustaste.

#### (2) Stiftversatz

: Der Tablet-Monitor stellt die Starke (den Druck) fest, mit dem Sie den Bildschirm mit dem Stift berühren. Wenn die Druckempfindlichkeit aufgrund eines Stifttauschs oder eines Computer-Neustarts nicht korrekt justiert ist, kalibrieren Sie den Stiftversatz entsprechend.

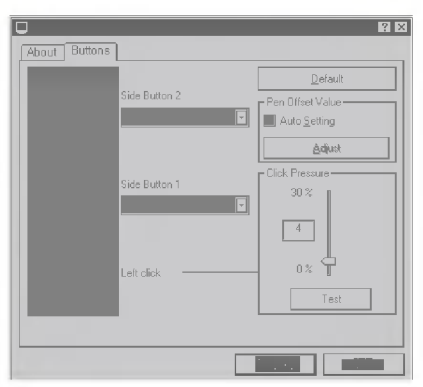

- Auto Setting (Autom. Einstellung): Wenn Sie diese Option aktivieren, wird der Stiftversatz automatisch eingestellt.
- Adjust (Einstellen): Sie können den Stiftdruck (die Empfindlichkeit) manuell einstellen. Wenn Sie die Option "Auto Setting" (Autom. Einstellung) deaktivieren und auf "Adjust" (Einstellen) klicken, wird die folgende Meldung angezeigt. Touch the screen with a pen. (Beruhren Sie den Bildschirm mit einem Stift) Danach wird der vom Bildschirm festgestellte Druck (die Empfindlichkeit) eingestellt. Nach dem Beruhren wird die Meldung "Adjusting, please wait" (Einstellen, bitte warten) zu "OK" geandert. Drücken Sie die Taste, um die Werteinstellung abzuschließen.

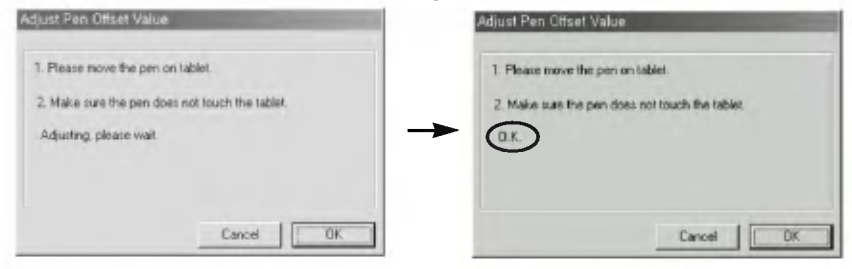

#### (3) Klickdruck

: Sie können den "Klickdruck" von 0 % bis 30 % einstellen. Sie können aus verschiedenen voreingestellten Druckempfindlichkeiten auswahlen. Je niedriger der Wert ist, umso geringer ist der angewendete Druck.

#### (4) Test

: Sie können die Einstellungen testen. Klicken Sie auf "Test", um das Fenster einzublenden, in dem Sie den Stiftdruck (die Empfindlichkeit) testen können.

#### (5) Default (Standard)

: Klicken Sie auf diese Schaltflache, um zu den Standardeinstellungen zuruckzukehren.

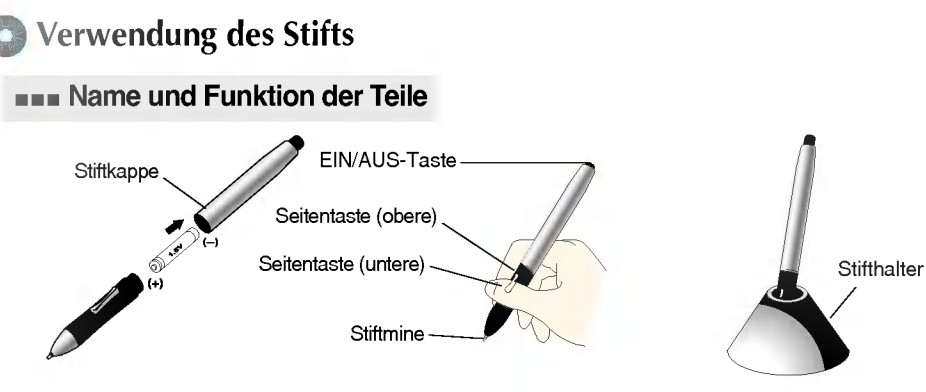

[Einlegen der Batterie] [Bei Verwendung eines Stifts] [Bei Halten eines Stifts]

Nehmen Sie die Stiftkappe ab und legen Sie die mitgelieferte Batterie ein. Halten Sie den Stift so, wie Sie einen normalen Stift oder Kugelschreiber halten wurden. Drucken Sie die Seitentaste mit dem Daumen oder dem Zeigefinger.

- 1. EIN/AUS-Taste
- 2. Seitentaste: Sie können die Taste als linke/rechte Maustaste oder als Doppelklick definieren. Details hierzu finden Sie unter "Verwenden des USB Tablet-Managers" (Seite B11).
- 3. Stiftmine: Wenn die Stiftmine abgenutzt ist, ersetzen Sie sie durch die mitgelieferte Ersatzmine.

#### **using a Pen**

- 1. Zeigen: Der Bildschirmpunkt bewegt sich, wenn Sie die Stiftspitze auf dem Tablet-Bildschirm so bewegen, dass sie den Bildschirm nicht beruhrt.
- 2. Klicken: Das Klicken mit dem Stift auf den Bildschirm hat die gleiche Wirkung wie bei einer Maus.
- 3. Doppelklicken: Klicken Sie zweimal kurz hintereinander mit dem Stift auf die gleiche Bildschirmposition, um das Doppelklicken mit der Maus zu imitieren. Oder verwenden Sie die obere Seitentaste.
- 4. Ziehen: Ziehen Sie mit dem Stift, wahrend Sie den Stift auf den Bildschirm halten.

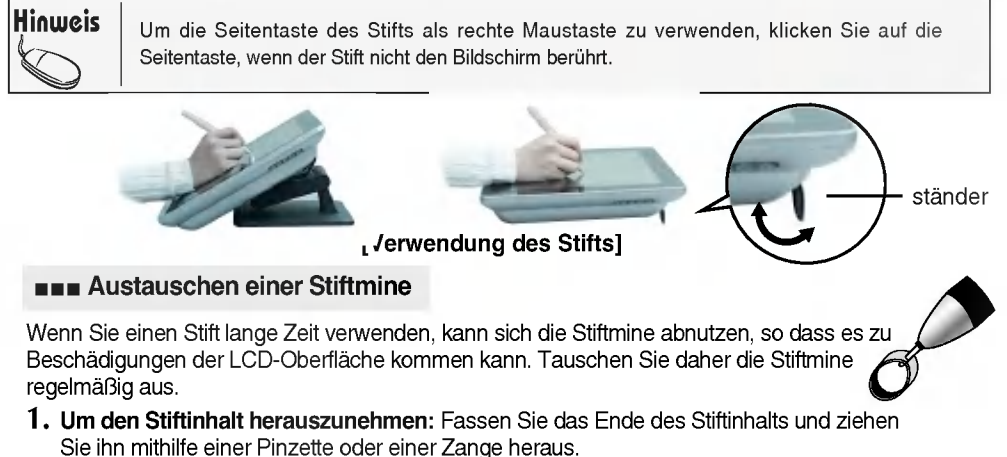

2. Um einen neuen Stiftinhalt einzufügen: Fügen Sie den Ersatz-Stiftinhalt behutsam ein, bis es nicht mehr weitergeht.

Wenn Sie zu viel Kraft aufwenden, könnte der Stift verbiegen oder brechen.

## Tablet-Anwendungssoftware

#### Installieren Sie die mitgelieferte Software, um den Tablet-Monitor optimal nutzen zu können.

Legen Sie die CD-ROM, die in diesem Handbuch enthalten ist, in das CD-ROM-Laufwerk Ihres Computers ein. Das Hauptfenster wird automatisch angezeigt. Klicken Sie auf das Symbol, um die Software zu installieren, und folgen Sie den Anleitungen auf dem Bildschirm.

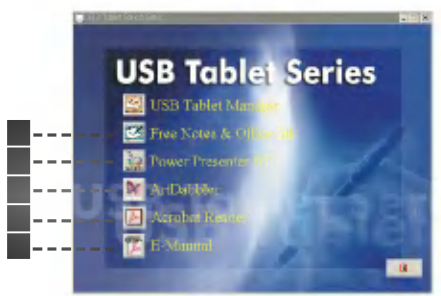

#### **Free Notes**

Free Notes ist ein exklusives Programm zur Dokumenthandhabung, mit dem Sie das Bild wie mit einer Textverarbeitung importieren und ein Bild oder ein handschriftliches Dokument mit verschiedenen Modi, die unten im Fenster angezeigt werden, modifizieren können. Das zusammengestellte Dokument oder Bild kann in den Dateiformaten \*.fns oder \*.jpg gespeichert werden. Dateien, die als \*.fns gespeichert werden, können mit FreeNotes auf einem anderen PC geöffnet werden.

Sie können ein Bild oder einen Text als E-Mail-Anlage oder als Ausdruck versenden.

#### Office Ink

Office Ink ist als Bundle in Free Notes enthalten. Im Gegensatz zu Free Notes können Sie ein Bild oder ein handschriftliches Dokument in den Hintergrund legen und den Stift mit verschiedenen Stifttechniken und Farben frei einsetzen. Office Ink bietet die gleichen Speicheroptionen wie Free Notes.

Die Anwendung eignet sich besonders, um ein Element hervorzuheben oder einen Kommentar einzufügen.

#### Power Presenter RE

Power Presenter RE ist für die Verwendung mit PowerPoint-Präsentationen bestimmt. Es ermöglicht Ihnen, den zu betonenden Abschnitt hervorzuheben oder zusätzliche Beschreibungen über ein Whiteboard oder eine Tafel zu geben. Präsentierte Texte oder Bilder können als \*.jpg gespeichert oder als E-Mail-Anlage versendet werden. Die Aufnahmefunktion kann ideal für wiederkehrende Schulungen oder Präsentationen verwendet werden. Da Power Presenter RE nur für Präsentationen konzipiert wurde, wird nur eine begrenzte Anzahl an Farben unterstützt.

B13

Sie können Power Presenter RE mit MS PowerPoint oder anderen Anwendungen verwenden.

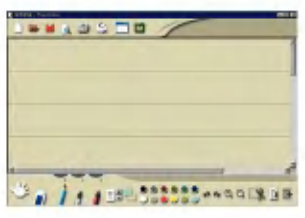

[Beispiel fur die Verwendung von Free Notes]

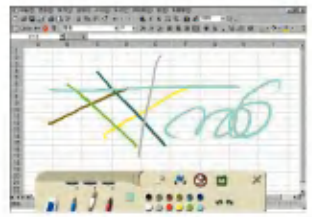

[Beispiel für die Verwendung von Office Ink]

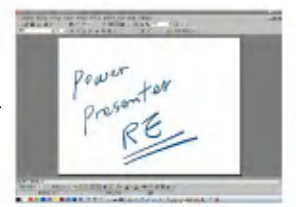

Beispiel fur die Verwendung von Power Presenter RE]

#### Art Dabbler

3

4

Art Dabbler von Corel, dem Hersteller von Grafiktools, ermoglicht Ihnen, Grafiken mit reicher Texturauswahl und -modifikation sowie verschiedenen Stiften und Farben zu prasentieren. Die Texteingabe versetzt Sie in die Lage, bei Bedarf die Beschreibung auf dem Bild einzugeben.

Die Grafik kann dann in verschiedenen Formaten gespeichert werden. Mit Art Dabbler können Sie zudem einfache Animationen erstellen.

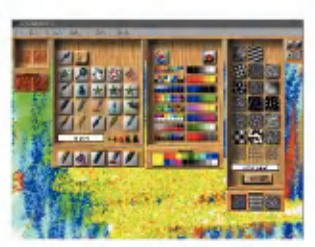

[Beispiel für die Verwendung von Art Dabbler]

#### Acrobat Reader

Die Benutzerhandbucher der Anwendungen werden in PDF-Format zur Verfugung gestellt. Installieren Sie Acrobat Reader, um die Benutzerhandbücher anzuzeigen.

Sie können die Benutzerhandbücher aufrufen, indem Sie Windows Start -> Programme auswählen.

#### E-Handbuch

Einstellungen und Funktionen des Tablet-Pens werden angezeigt.

Wenn die Anwendung erfolgreich installiert wurde, wird das AP Manager-Symbol (
\, in der Taskleiste angezeigt. Klicken Sie auf das Symbol, um das AP Manager-Fenster zu öffnen. Wenn das Programm läuft, kann das Symbol als Kurzbefehl verwendet werden. Klicken Sie auf das Symbol, um das Programm zu starten.

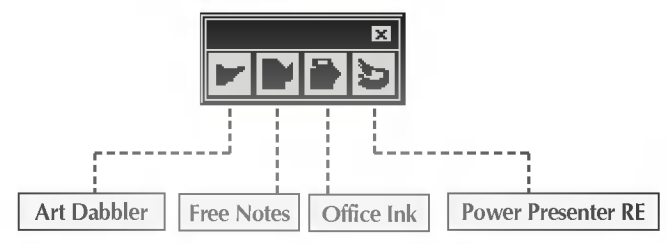

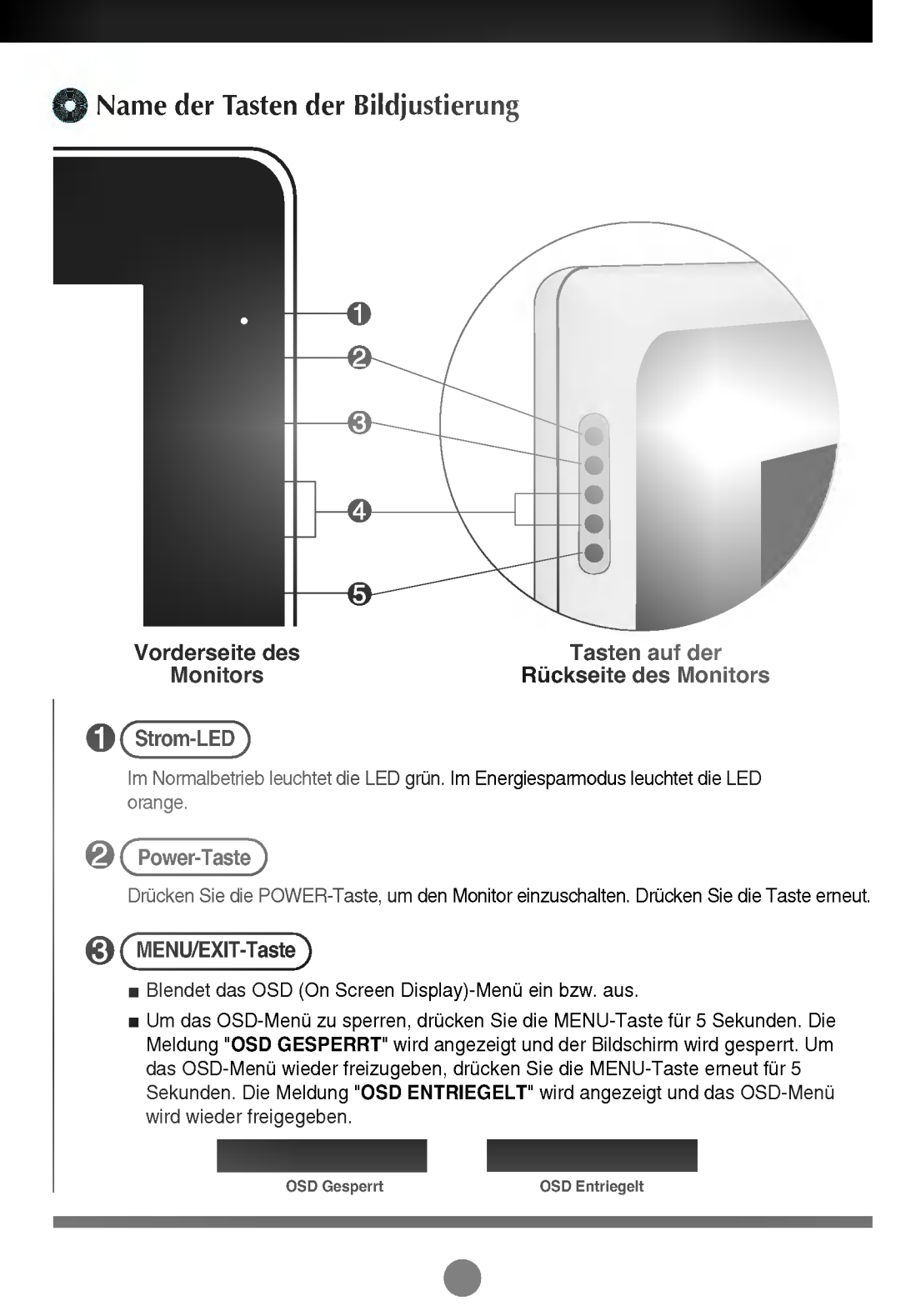

#### $\mathbf{Z}$ > < Taste

Mit dieser Taste wählen Sie ein Symbol im OSD (On Screen Display)-Menü aus oder machen eine Einstellung.

## Taste SOURCE >

Wenn zwei Computer angeschlossen sind, können Sie mit dieser Taste das Eingangssignal für den Zielcomputer auswählen.

Wenn nur ein Computer angeschlossen ist, wird er automatisch erkannt.

## Taste Lightview <

Mit dieser Taste wahlen Sie je nach Umgebung (Helligkeit, Art des Bilds) die optimalen Bildeinstellungen aus. Weitere Details finden Sie auf Seite B22.

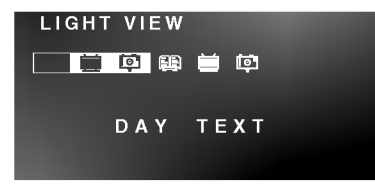

**6** (Taste AUTO/SET

- Wählt das einzustellende Symbol im OSD-Menü aus.
- \*Automatische Bildjustierung Das Bild wird automatisch justiert, wenn Sie die Taste AUTO/SET drücken. (Siehe Seite B17.)

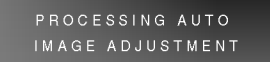

## **Einstellungen im OSD (On Screen Display)-Menü** MENU/EXIT  $\rightarrow$  > <  $\rightarrow$  AUTO/SET  $\rightarrow$  >  $\rightarrow$  MENU/EXIT Stellt den Wert Wahlt das Wählt das Symbol aus | Stellt den Status ein Offnet das ein./Schließt das OSD-Menü Menüsymbol aus OSD-Menü Drücken Sie die MENU-Taste, um das OSD-Menü zu öffnen. Stellen Sie das OSD-Menü über die > < -Taste ein. Wenn das Menüsymbol ausgewählt ist, drücken Sie die AUTO/SET-Taste. Stellen Sie die Werte über die  $>$ < -Taste ein. Um in das Untermenü oder ein anderes Menü zu wechseln, drücken Sie die AUTO/SET-Taste. Um andere Funktionen auszuwählen oder zum vorherigen Menü zurückzukehren, drücken Sie die MENU-Taste erneut. Drücken Sie die MENU-Taste zweimal, um das OSD-Menü zu schließen.

#### **Automatische Speicherung**

Wenn Sie ein anderes Menu auswahlen oder das OSD-Menu schließen, nachdem Sie einen Wert geändert haben und das OSD-Menü geöffnet ist, wird der eingestellte Wert automatisch gespeichert. Auch wenn Sie das Menü nach der Einstellung nicht schließen, wird das OSD-Menü automatisch ausgeblendet und die eingestellten Werte werden entsprechend gespeichert.

## Das OSD-Menu einfach und automatisch einstellen ...

Sie mussen den Bildschirm justieren, wenn Sie den Monitor an einen neuen Computer anschließen oder den Modus wechseln. Die folgende Beschreibung erlautert, wie Sie den Bildschirm im Optimalzustand halten.

Drücken Sie die AUTO/SET-Taste, um den Bildschirm automatisch entsprechend dem ausgewählten Bildschirmmodus auf den optimalen Zustand einzustellen. Wenn die Einstellung Ihnen nicht zusagt, mussen Sie Bildschirmposition, Frequenz oder Helligkeit eventuell manuell im OSD-Menu einstellen. (Nur fur Analogsignal unterstützt.)

B17

### Hinweis

#### OSD(On Screen Display)

Das OSD-Menü zeigt eine grafische Darstellung des Bildschirmeinstellungsstatus, damit sie die Einstellung optisch ändern können.

[Hinweis] Die am Monitor angezeigte Sprache kann sich von der im Benutzerhandbuch verwendeten Sprache unterscheiden.

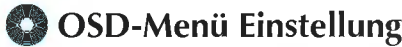

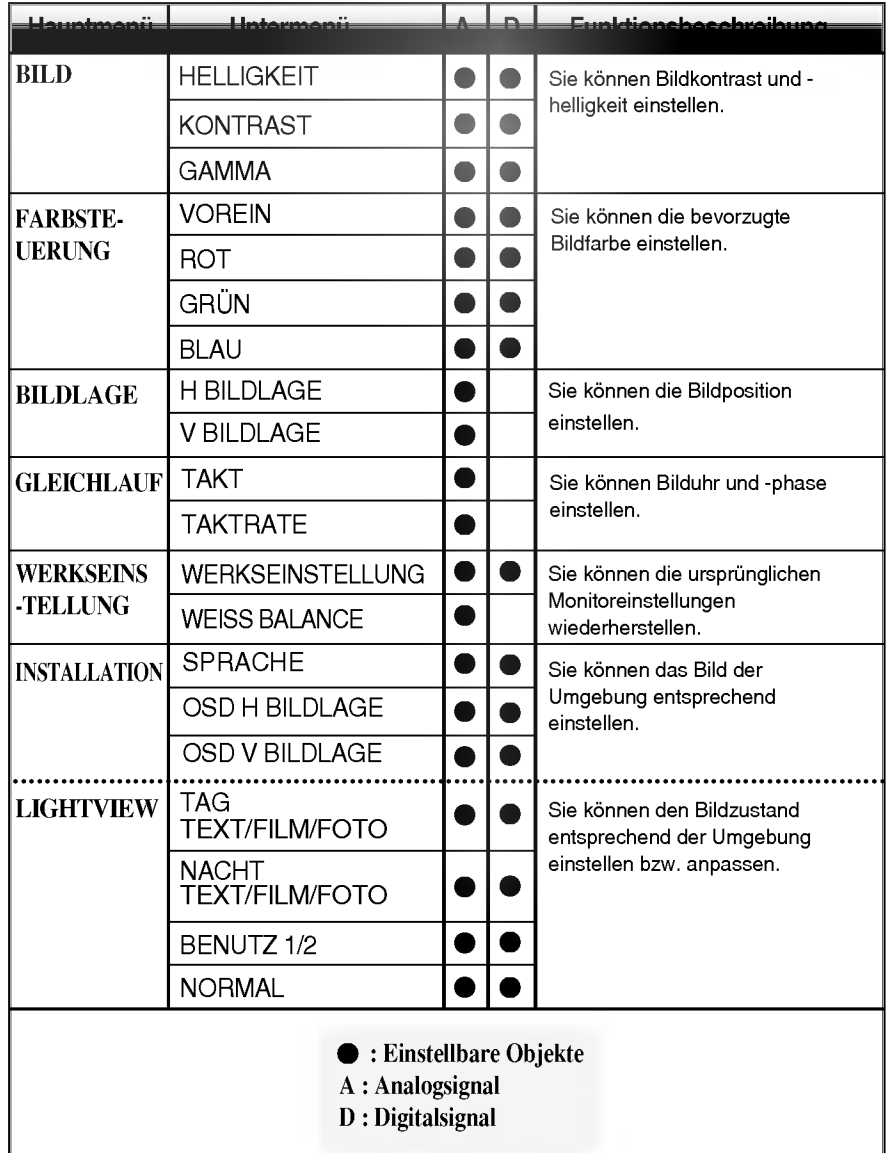

## Hinweis<sub>z</sub>

Die Anordnung der Symbole kann von Modell zu Modell variieren. (B19 <sup>~</sup> B22) Wenn Sie das Menü auf "Light View" einstellen, werden die Menüs "Bild" und "Farbsteuerung" automatisch eingestellt. Wenn Sie das Menü "Bild" oder "Farbsteuerung" im Menümodus "Light View" einstellen, wird das Menü "Light View" automatisch freigegeben und auf den Modus "Normal" geändert.

## OSD (On Screen Display, Anzeige auf dem Bildschirm) Bildschirmeinstellung

Sie wissen nun, wie Sie eine Funktion innerhalb des OSD-Systems auswahlen und einstellen. Nachstehend finden Sie die Symbole sowie deren Namen und Beschreibungen für alle Funktionen im Menü.

Drücken Sie die Taste MENU. Daraufhin erscheint das Hauptmenü der OSD-Steuerung.

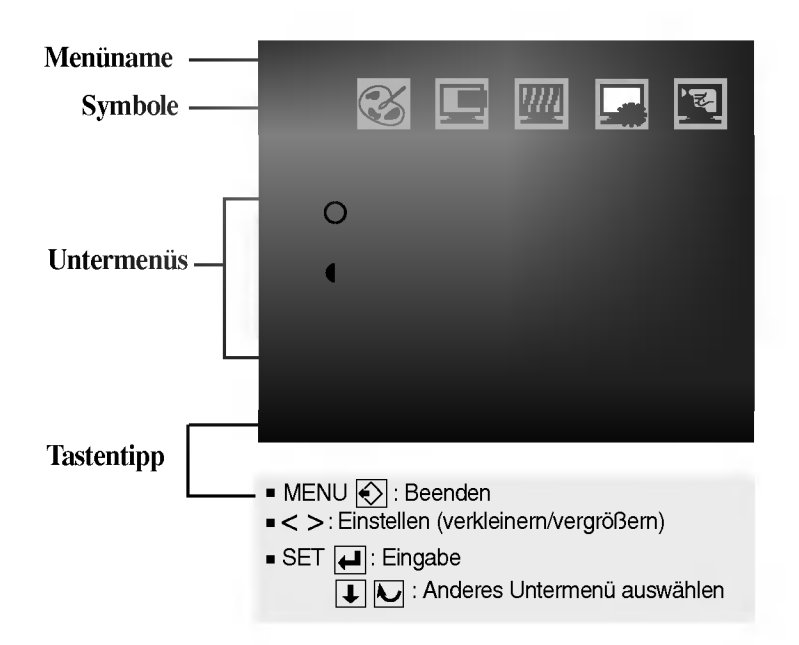

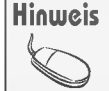

OSD(On Screen Display, Anzeige auf dem Bildschirm) Menüsprachen auf dem Monitor können von denen im Handbuch abweichen.

B19

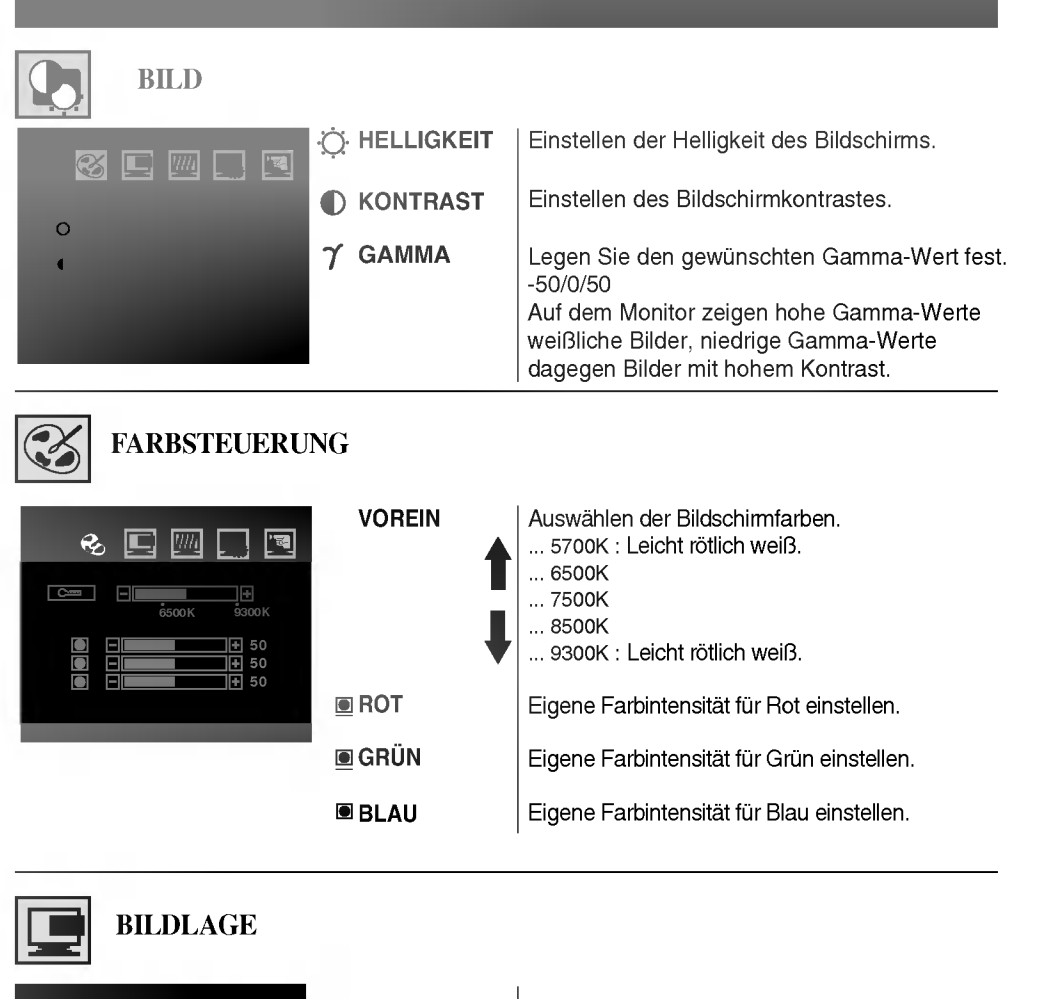

 ${\sf H\,BILDLAGE\,}\,\vert$  Verschieben des Bildes nach links bzw. rechts.

 $V$  BILDLAGE  $\,|\,$  Verschieben des Bildes nach oben bzw. unten.

MENU : Beenden < : Verkleinern > : Vergroßern SET : Anderes Untermenu auswahlen

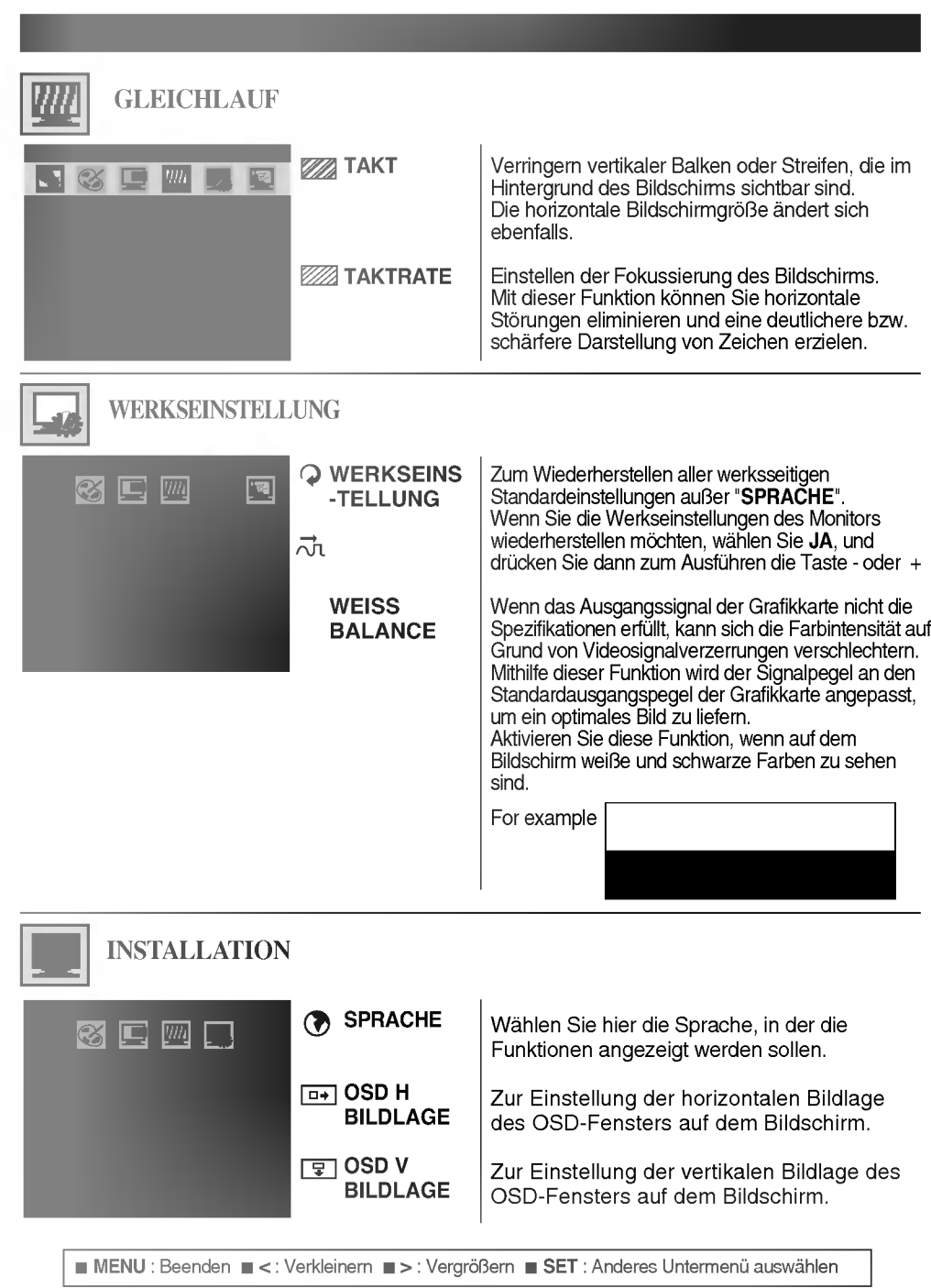

L

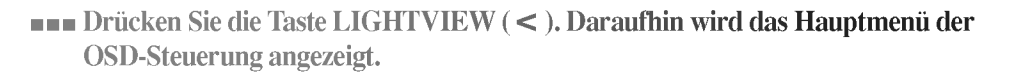

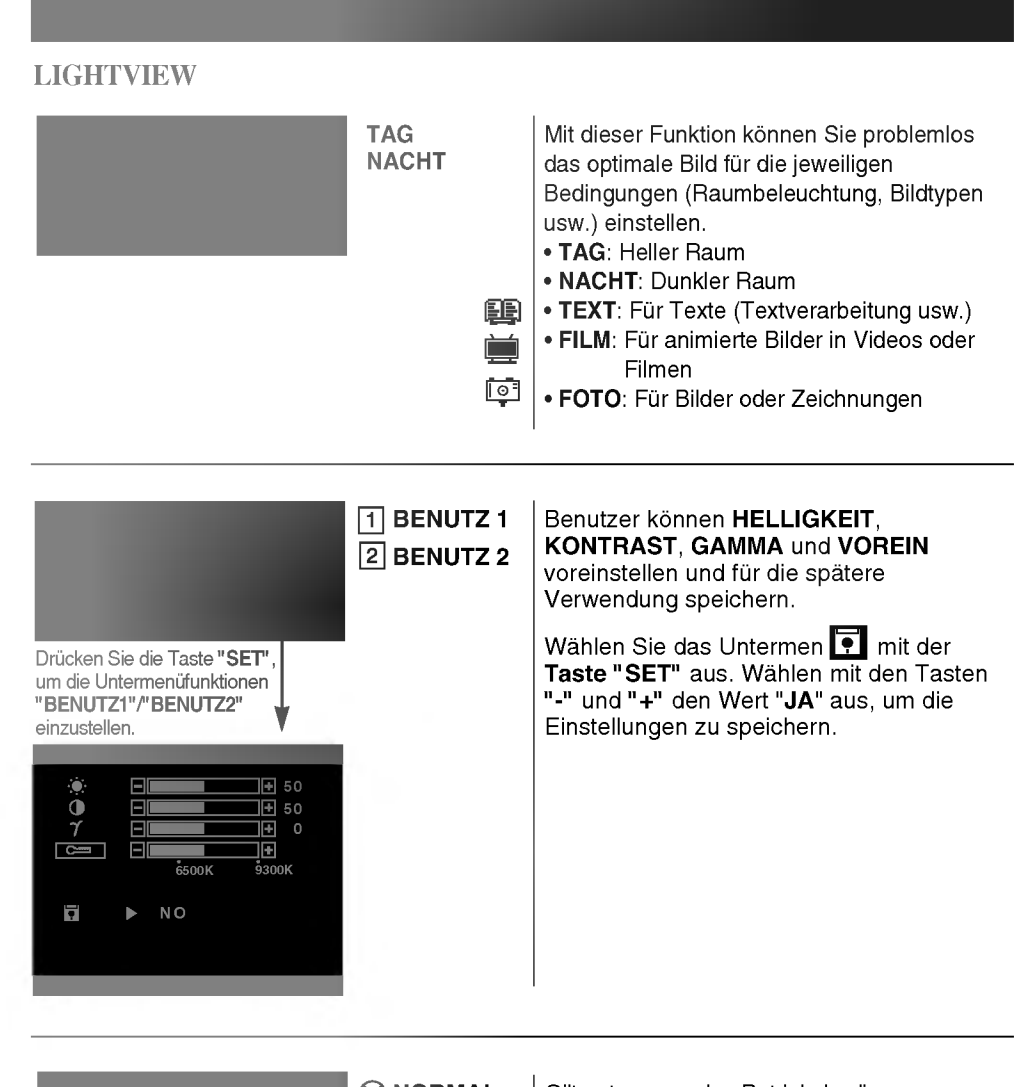

 $\otimes$  NORMAL | Gilt unter normalen Betriebsbedingungen.

MENU : Beenden < : Verkleinern > : Vergroßern SET : Anderes Untermenu auswahlen

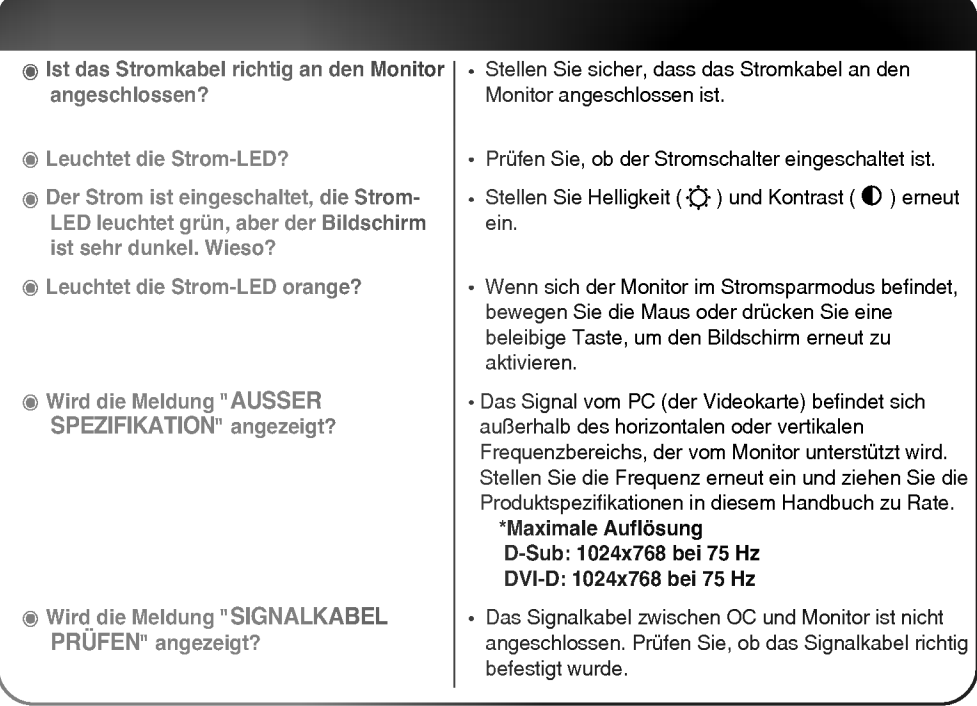

Wird diese Meldung angezeigt, wenn Sie die Taste MENU drücken?

Die OSD-Sperrfunktion verhindert ein versehentliches Ändern der OSD-Einstellungen. Drücken Sie die Taste MENU fur ca. <sup>5</sup> Sekunden, um die Sperre aufzuheben. Die Meldung "OSD Entriegelt" wird angezeigt.

Wird ein Nachbild angezeigt, wenn der Monitor ausgeschaltet ist?

. Wenn Sie für längere Zeit das gleiche Bild anzeigen, können die Pixel des Monitors beschädigt werden. Um den Monitor länger zu verwenden, verwenden Sie einen Bildschirmschoner.

#### **Hinweis:**

Vertikale Frequenz : Damit Sie Bilder auf dem Bildschirm sehen, mussen innerhalb einer Sekunde mehrere Dutzend Bilder aktualisiert werden. Die Veränderungsrate der Bilder in einer Sekunde wird mit "vertikale Frequenz" oder "Bildwiederholrate" bezeichnet und in Hz angegeben. Horizontale Frequenz : Der horizontale Zeitspanne ist die Zeit, die benötigt wird, um eine horizontale Zeile

anzuzeigen. Wird die horizontale Zeitspanne durch eins geteilt, kann die Anzahl der horizontalen Zeilen bestimmt werden, die für eine Sekunde angezeigt werden können. Dies wird als "horizontale Frequenz" bezeichnet und in kHz angegeben.

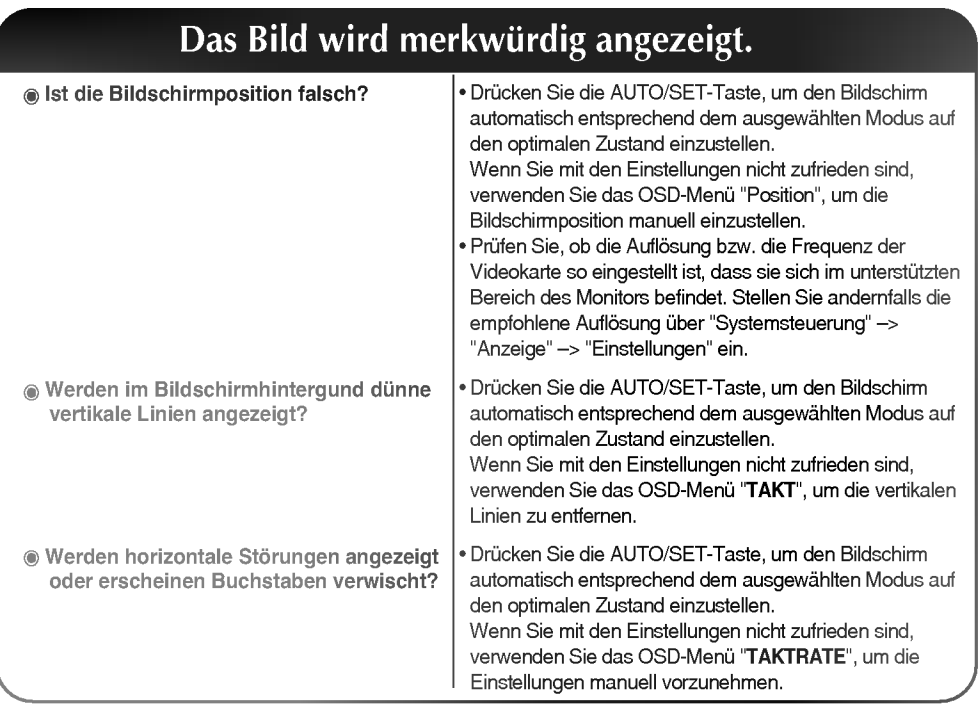

## Die Bildfarbe wird merkwürdig angezeigt

? Andern Sie die Anzahl an Farben auf 24 Bit (True Color) oder besser : Systemsteuerung -> Anzeige -> Einstellungen -> Farbqualitat. • Prüfen Sie den Signalkabelanschluss. Wenn die Verbindung nicht richtig sitzt, korrigieren Sie dies. Oder stecken Sie die PC-Grafikkarte fest ein. ? Eventuell werden wahrend der Verwendung aufgrund der Eigenschaften des LCD-Panels verschiedene Pixelpunkte (rot, grün, weiß oder schwarz) angezeigt. Dies beeinträchtigt die Monitorleistung nicht und stellt keine Fehlfunktion dar. Zeigt der Bildschirm zu wenig (16) Farben an? Die Bildfarbe ist nicht stabil oder monochrom? Erscheinen Punkte im Bild?

Wenn der Monitor angeschlossen wird, wird die Meldung "Unbekannter Monitor" angezeigt I e Installieren Sie den mitgelieferte Ist der Monitortreiber installiert?

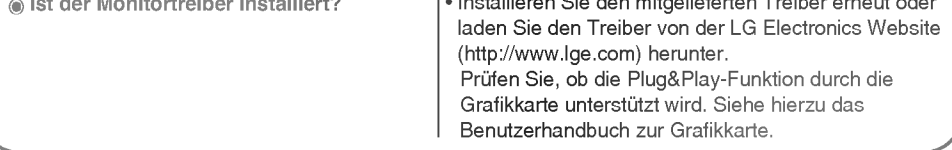

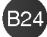

## Fehlerbehebung

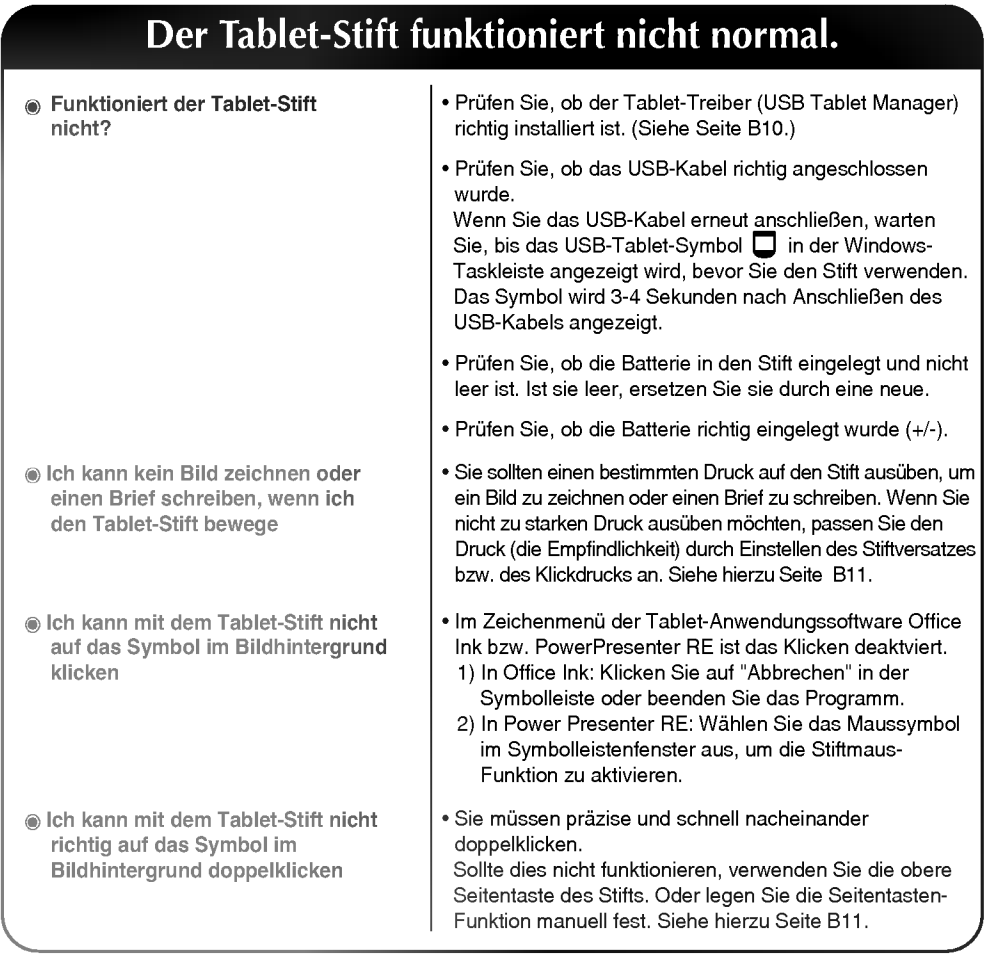

## Die Stiftposition entspricht nicht der Cursor-Position

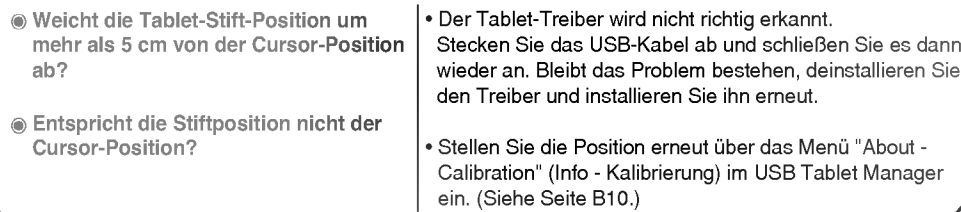

**B25** 

Die Produktspezifikationen können sich ohne Vorankündigung verändern, um das Produkt zu<br>verbessern.

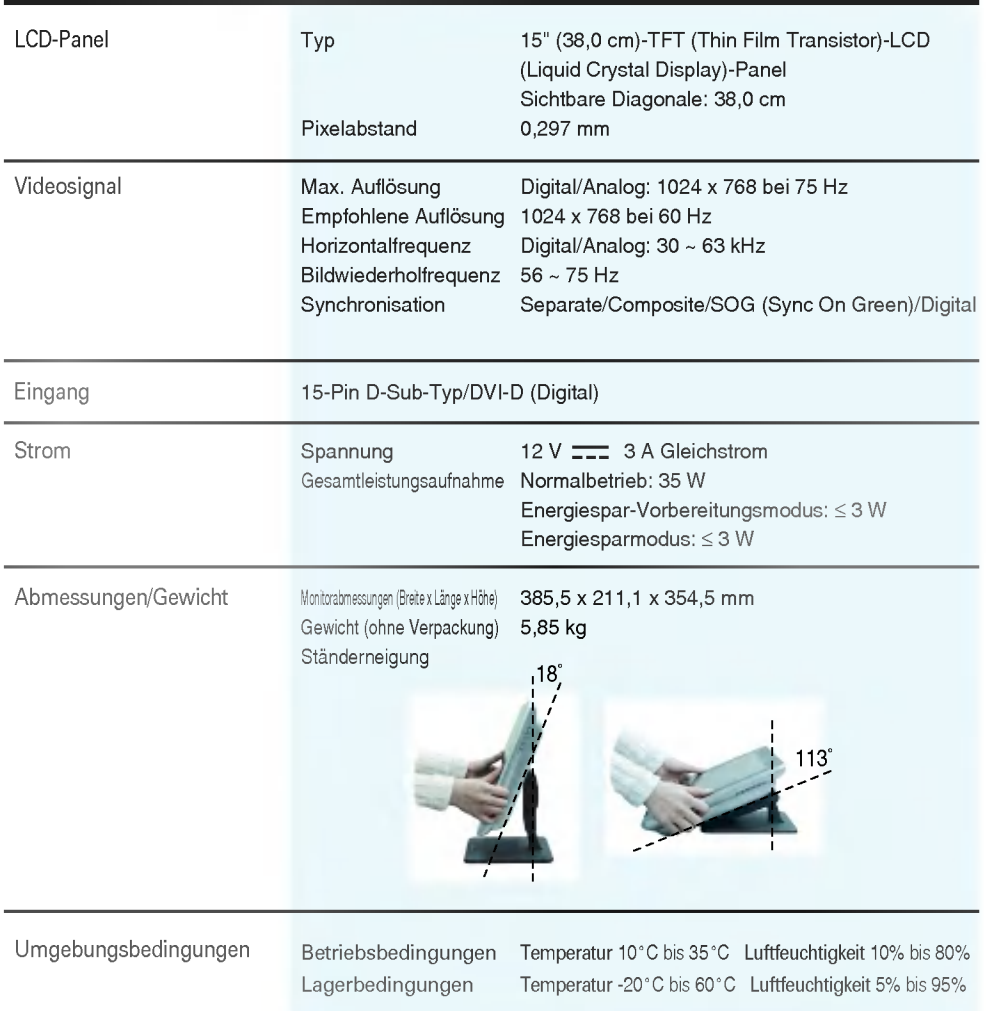

## **BRANDREY -- Voreingestellter Modus**

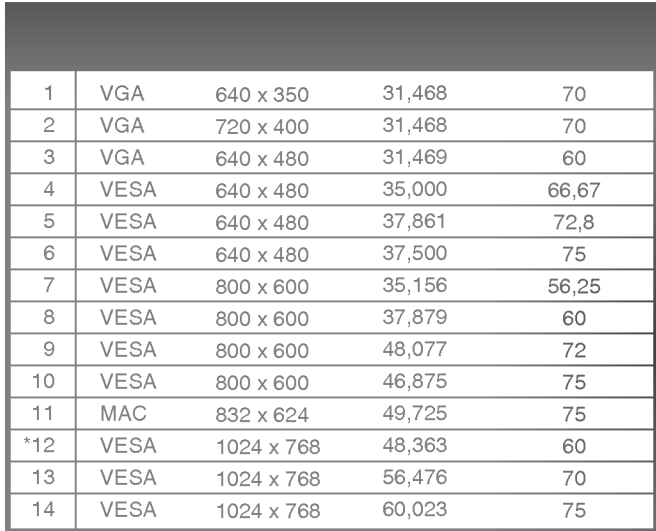

\* Empfohlene Auflösung

## **BEE** Strom-LED

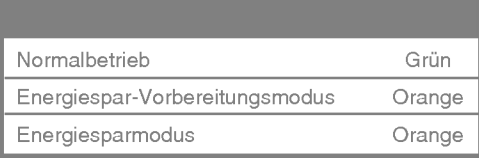

Diebstahlschutz - Prüfen Sie den Diebstahlschutz, indem Sie die Klappe auf der Monitorrückseite öffnen.

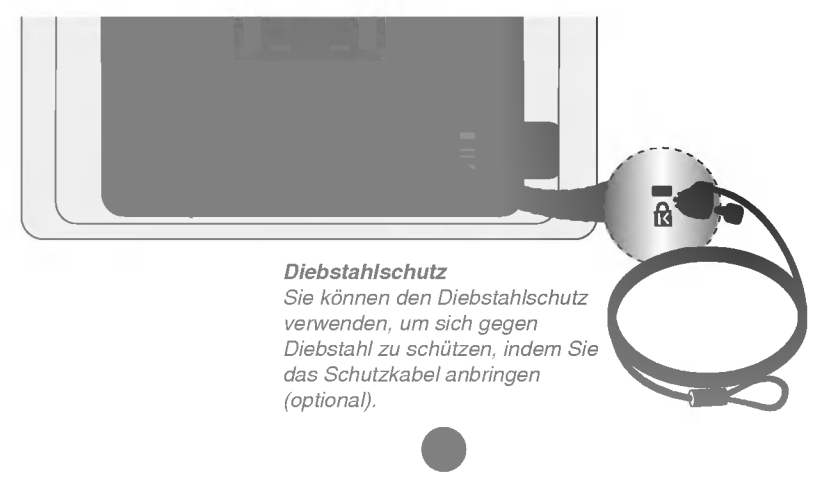

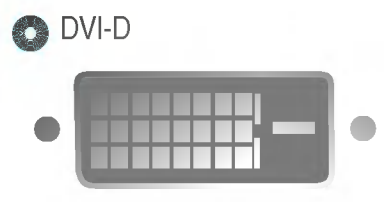

| 1              | T. M. D. S.-Daten 2-                  |
|----------------|---------------------------------------|
| $\mathbf{2}$   | T. M. D. S.-Daten 2+                  |
| 3              | T. M. D. S.-Daten 2/4-Abschirmung     |
| 4              | T. M. D. S.-Daten 4-                  |
| 5              | T. M. D. S.-Daten 4+                  |
| 6              | DDC-Takt                              |
| $\overline{7}$ | DDC-Daten                             |
| 8              | Analog-Vertikal-Synchronisierung      |
| 9              | T. M. D. S.-Daten 1-                  |
| 10             | T. M. D. S.-Daten 1+                  |
| 11             | T. M. D. S.-Daten 1/3-Abschirmung     |
| 12             | T. M. D. S.-Daten 3-                  |
| 13             | $T. M. D. S.$ Daten 3+                |
| 14             | +5V-Spannung                          |
| 15             | Masse (Rücklauf 5 V, HSync und VSync) |
| 16             | Hot-Plug-Erkennung                    |
| 17             | T. M. D. S.-Daten 0-                  |
| 18             | T. M. D. S.-Daten 0+                  |
| 19             | T. M. D. S.-Daten 0/5-Abschirmung     |
| 20             | T. M. D. S.-Daten 5-                  |
| 21             | T. M. D. S.-Daten 5+                  |
| 22             | T. M. D. S.-Takt-Abschirmung          |
| 23             | T. M. D. S.-Takl+                     |
| 24             | T. M. D. S.-Takt                      |
|                |                                       |

T.M.D.S. (Transition Minimized Differential Signaling)

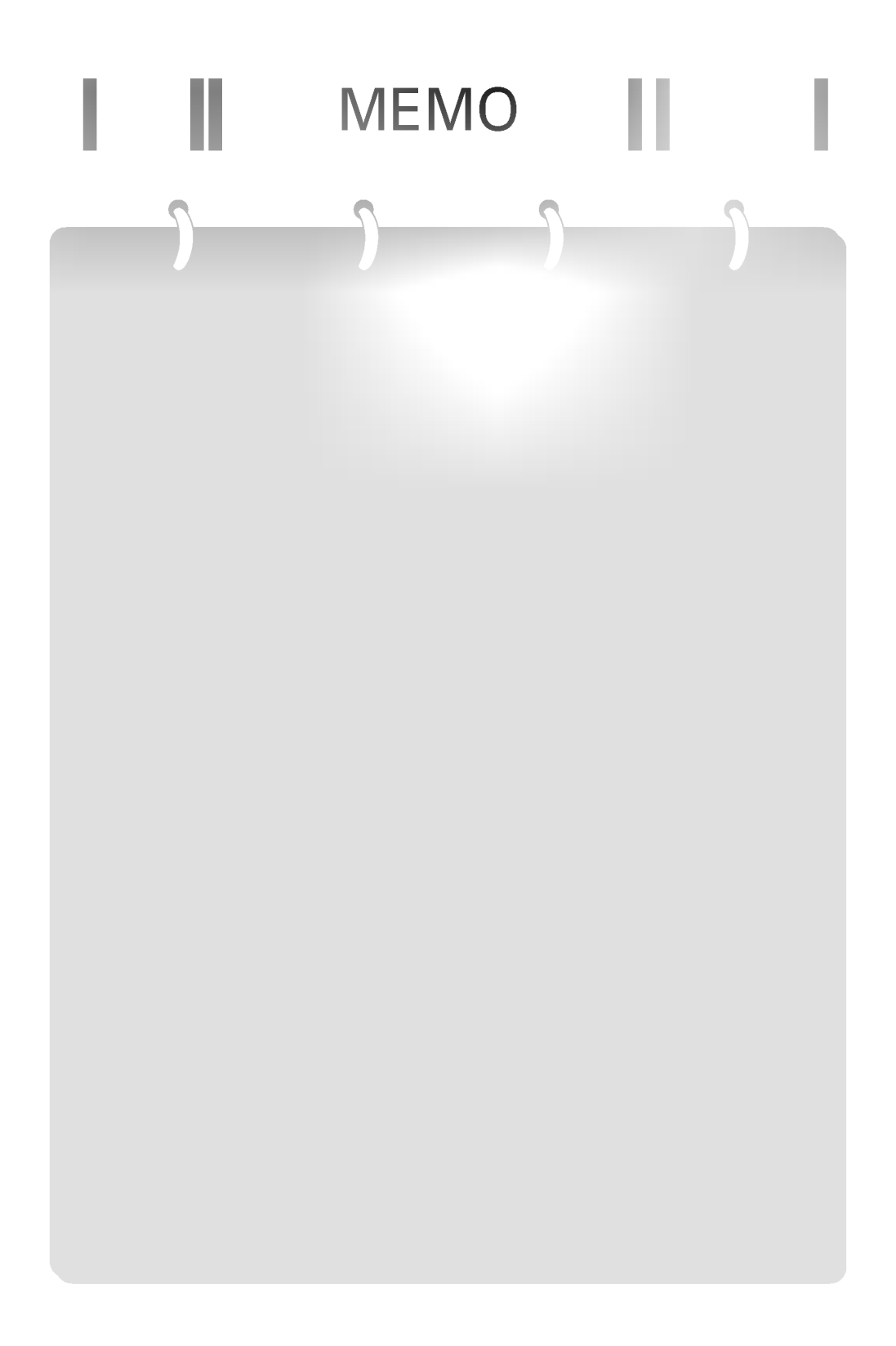

## Digitally yours **FREEDING**

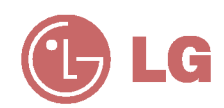